# **1. WAS IST BACKUPSOFT?**

**BackupSoft** ist ein Backup-Programm, welches als Abschlussprojekt des Fachs EF Informatik von Fabian Gammenthaler und Michael Kohler programmiert wurde. Das Ziel von BackupSoft ist es, dem User auf eine möglichst einfache Weise Datensicherungen (*Backups*) zu ermöglichen. Viele Leute vergessen regelmässig Backups zu machen und wir hoffen, dass dies mit BackupSoft eingeschränkt werden kann.

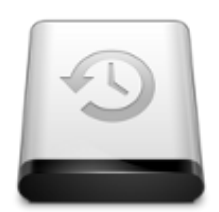

Selbstverständlich findet man im Internet viele kostenlose Backup-Programme, welche aber meistens viel zu viele Funktionen bieten, welche der Benutzer gar nicht benötigt, um eine verlässliche Datensicherung herzustellen. Ausserdem wollen wir unseren Beitrag an FLOSS (*Free Libre Open Source Software*) dazugeben, deshalb veröffentlichen wir BackupSoft unter einer GNU/GPL-Lizenz, die es jedem erlaubt, das Programm zu ändern, zu verwenden und weiterzugeben.

Wir wollten für unser Abschlussprojekt eine Herausforderung, jedoch mussten wir uns für ein Programm entscheiden, welches nicht zu viel Zeit beansprucht, damit wir in der vorgegeben Zeit ein funktionsfähiges Produkt abliefern können. Ein benutzerfreundliches Backup-Programm erschien uns als eine angemessene Herausforderung in der Programmierung sowie auch im Projekt-Management.

# **2. PROGRAMMIERUNG**

## **2.1 PROGRAMMIERSPRACHE**

Als Programmiersprache wollten wir C++ verwenden, da wir bisher nur grundlegende Erfahrungen mit dieser Sprache gemacht hatten und unser Wissen erweitern wollten. Da aber eine GUI in C++ ohne zusätzliche Hilfsmittel zu kompliziert zu programmieren ist, haben wir uns für das Qt-Framework<sup>[1](#page-0-0)</sup> entschieden, welches uns die grafischen Elemente für die Benutzeroberfläche liefert. Qt wurde von Nokia entwickelt und ist Open Source Software. Weitere Vorteile von C++ gegenüber anderen Programmiersprachen sind die Plattformunabhängigkeit und die Geschwindigkeit bei der Ausführung des Codes.

## **2.2 VERWENDETE TOOLS**

Als IDE (*Integrated Development Environment*) verwendeten wir "Qt Creator"<sup>[2](#page-0-1)</sup>, welcher auch von Nokia stammt. "Qt Creator" ermöglicht produktives Arbeiten mit C++ und Qt, indem es dem User viele Arbeiten, wie kompilieren, abnimmt. Ausserdem ist die Oberfläche sehr einfach zu bedienen und die IDE enthält alle wichtigen Funktionen, die man für die Programmierung benötigt.

Damit wir unabhängig von einander an BackupSoft arbeiten konnten, installierten wir auf bitbucket.org<sup>[3](#page-0-2)</sup> ein Mercurial-Repository für das Speichern unseres Source Codes. Mercurial erlaubt es, gleichzeitig am selben Code zu arbeiten, ohne dass dabei eine Version überschrieben wird. Dadurch konnten wir produktiver arbeiten. Diese Methode ist einfacher und übersichtlicher als die Versendung der Dateien z.B. Per eMail.

<span id="page-0-0"></span><sup>1 &</sup>quot;Qt - A cross-platform application and UI framework", http://qt.nokia.com/

<span id="page-0-1"></span><sup>2 &</sup>quot;Qt Development Tools", http://qt.nokia.com/products/developer-tools

<span id="page-0-2"></span><sup>3 &</sup>quot;michaelkohler / backupsoft / overview", http://bitbucket.org/michaelkohler/backupsoft/

### **2.3 LÖSUNGSANSÄTZE**

Für die GUI erarbeiteten wir insgesamt drei verschiedene Designentwürfe (*Mockups*). Die letzte Version gefiel uns am besten, daher versuchten wir das Design von BackupSoft möglichst nahe an diesen Mockups zu halten. Jedoch mussten wir einige Elemente verändern, damit die Benutzerfreundlichkeit weiter verbessert werden konnte. Damit kein Fenster nach dem Öffnen vergessen wird, haben wir alle Fenster ausser das Hauptfenster als modale Fenster gesetzt. Dies bedeutet, dass der User zuerst das geöffnete Fenster wieder schliessen muss, um mit dem Hauptfenster zu agieren.

Für die Datensicherung mussten wir ein geeignetes Konzept finden, damit das Backup möglichst effektiv ausgeführt wird. Zuerst dachten wir an die Möglichkeit, die Dateien mit Hilfe der Eingabeaufforderung unter Windows oder des Terminals unter Linux zu kopieren. Dies haben wir jedoch schnell wieder verworfen, da wir keine Funktion gefunden haben, die es erlaubt, Rückmeldungen vom Terminal zurück an die GUI und somit an den Benutzer zu senden.

Deshalb haben wir uns dafür entschieden, jede Datei in den Ordnern einzeln zu kopieren und dies mit Mitteln, die Qt zur Verfügung stellt (QFile). Dies ist jedoch leider etwas langsamer als die Terminal-Methode, wobei sich die Geschwindigkeitseinbusse innerhalb von 2-4 MB pro Sekunde bewegt. Für uns ist Feedback an den Benutzer wichtiger als ein kleiner Verlust von Geschwindigkeit.

# **3. BENUTZERHANDBUCH**

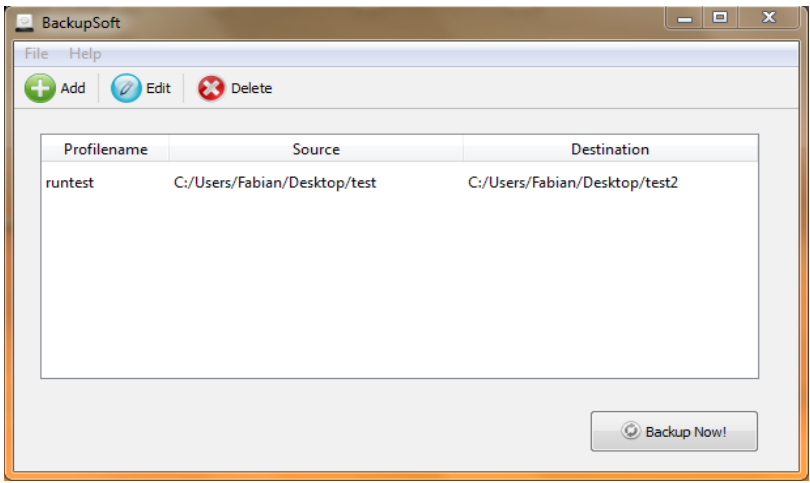

Um BackupSoft zu starten, doppelklicken Sie auf die Datei "backupsoft.exe", danach wird das Programm gestartet und es erscheint das Hauptfenster auf dem Bildschirm.

Die Tabelle im Hauptfenster zeigt an, welche Profile bereits vorhanden sind, mit deren Quellpfad und Destinationspfad. Falls kein Profil vorhanden ist, wird dies in der Tabelle mit einer Meldung verdeutlicht. Im Hauptfenster wird zusätzlich ein Menu, in welchem die Voreinstellungen geändert werden können, eine Toolbar, die drei Schaltflächen besitzt und eine Backup-Schaltfläche dargestellt.

# **3.1 TOOLBAR**

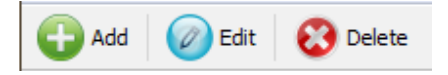

Über die Toolbar können die Profile editiert werden. Es können neue Profile hinzugefügt werden, bestehende bearbeitet oder gelöscht werden.

## **3.1.1 SCHALTFLÄCHE "ADD"**

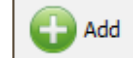

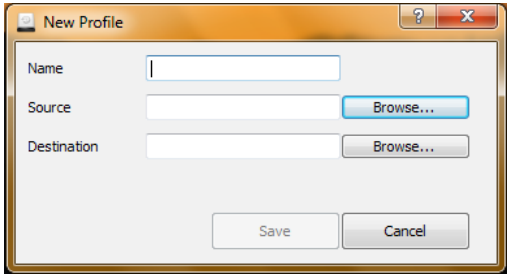

Mit dem einfachen Klicken auf diese Schaltfläche öffnet sich ein kleines Dialogfenster, mit drei Eingabefeldern. Im ersten wird der Name des Profils angegeben, dieser wird später auch in der Tabelle angezeigt. Im zweiten Feld wird der Quellpfad eingegeben oder via der Browse-Schaltfläche geladen. Der Zielpfad wird im dritten Feld auf die selbe Art und Weise eingegeben wie beim Quellpfad. Sind alle Felder ausgefüllt, kann auf die "Save"-Schaltfläche geklickt werden, das Profil wird gespeichert und wird in der Tabelle angezeigt, zusätzlich wird auch das Dialogfenster geschlossen.

 $3.1.2$  SCHALTFLÄCHE, BDIT"

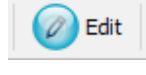

Durch einmaliges Klicken auf die Schaltfläche öffnet sich ein kleines Dialogfenster. Die Daten des ausgewählten Profils in der Tabelle sind in den entsprechenden Feldern eingetragen und können beliebig verändert werden. Ist die Änderung abgeschlossen, kann auf die "Save"-Schaltfläche geklickt werden und die Änderungen werden gespeichert.

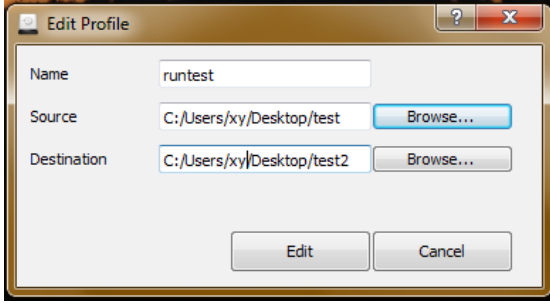

#### **3.1.3 SCHALTFLÄCHE "DELETE"**

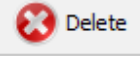

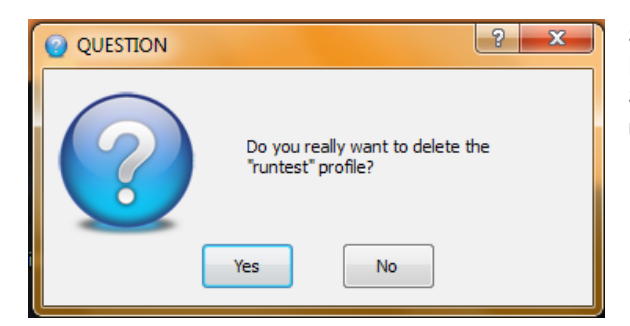

Soll ein Profil gelöscht werden, so wird das zu entfernende Profil in der Tabelle ausgewählt und danach auf die Schaltfläche "Delete" geklickt. Das Profil wird nun unwiderruflich gelöscht.

## **3.2 "SETTINGS"**

Dieser Menueintrag öffnet ein kleines Fenster mit einer Voreinstellung, die aktiviert oder deaktiviert werden kann. Ist die Einstellung aktiviert (Standardeinstellung), werden ältere Ordner überschrieben, falls ein gleichnamiger Ordner kopiert wird.

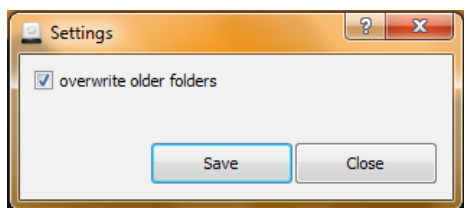

#### $3.3$  **MENUPUNKT**, HELP<sup>"</sup>

Unter diesem Menupunkt befindet sich der Eintrag "About BackupSoft", der Informationen zum Programm und der Lizenzierung liefert.

**3.4 SCHALTFLÄCHE "BACKUP-NOW!"**

Backup Now!

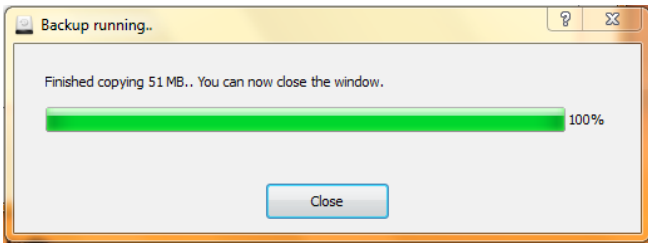

Wird diese Schaltfläche betätigt, startet der Backup-Vorgang. Es werden alle Profile, die in der Tabelle aufgelistet sind, durchgearbeitet. Ein Fenster wird geöffnet, das den Fortschritt anzeigt. Zudem wird die Gesamtgrösse der Dateien und diejenige der bereits kopierten oberhalb des Laufbalkens dargestellt. Hat der Vorgang ohne Probleme funktioniert, erscheint eine Schaltfläche zum Schliessen des Fensters.